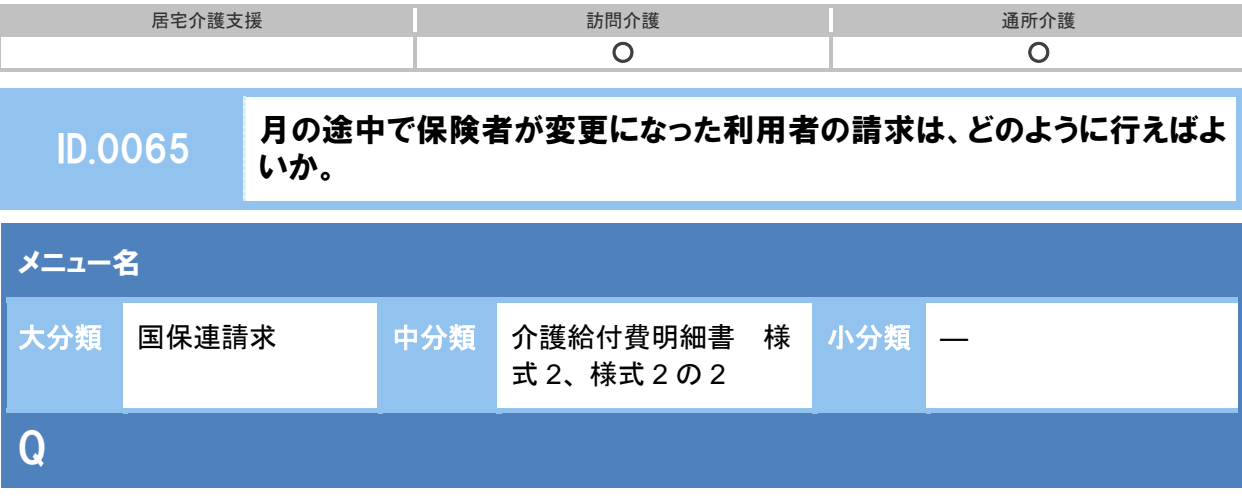

月の途中で保険者が変更になった利用者の請求は、どのように行えばよいか。

## POINT

変更前と変更後の保険者に対し、それぞれ介護給付費明細書を作成します。

## 新 A ① [利用者情報]-[介護保険]で変更後の認定情報を登録します。

- ② [利用者一覧]-[予定・実績]で通常どおりの手順で 1 ヶ月の予定・実績を登録します。 ※予防の利用者の場合、日割のサービスコードで予定・実績を登録してください。
- ③ [国保連請求]-[介護給付費明細書 様式 2・様式 2 の 2]画面でサービス提供年月を設定 し、利用者を表示します。
- ④ 対象の利用者について、変更前および変更後の保険者・被保険者番号の 2 行で表示されます。
- ⑤ 変更前の保険者・被保険者番号の行に、「中止日」に保険者が変更になった日の前日、「中 止理由」に「5.その他」を入力します。
- ⑥ 画面登録ボタンをクリックします。
- ⑦ 明細作成ボタンをクリックし、介護給付費明細書を作成します。

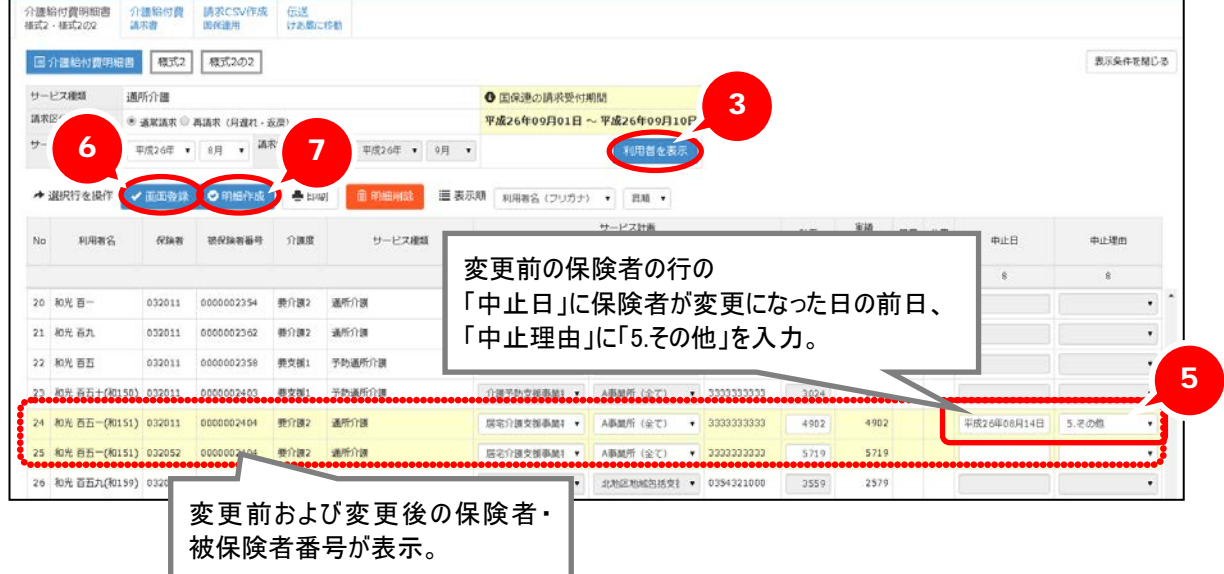

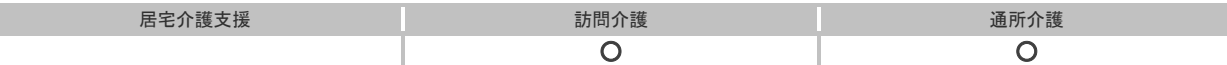

- ⑧ 変更後の保険者・被保険者番号の行で、編集ボタンをクリックします。
- ⑨ 様式第二、または様式第二の二のイメージが表示されますので、「開始年月日」に保険者が 変更になった日付を入力します。

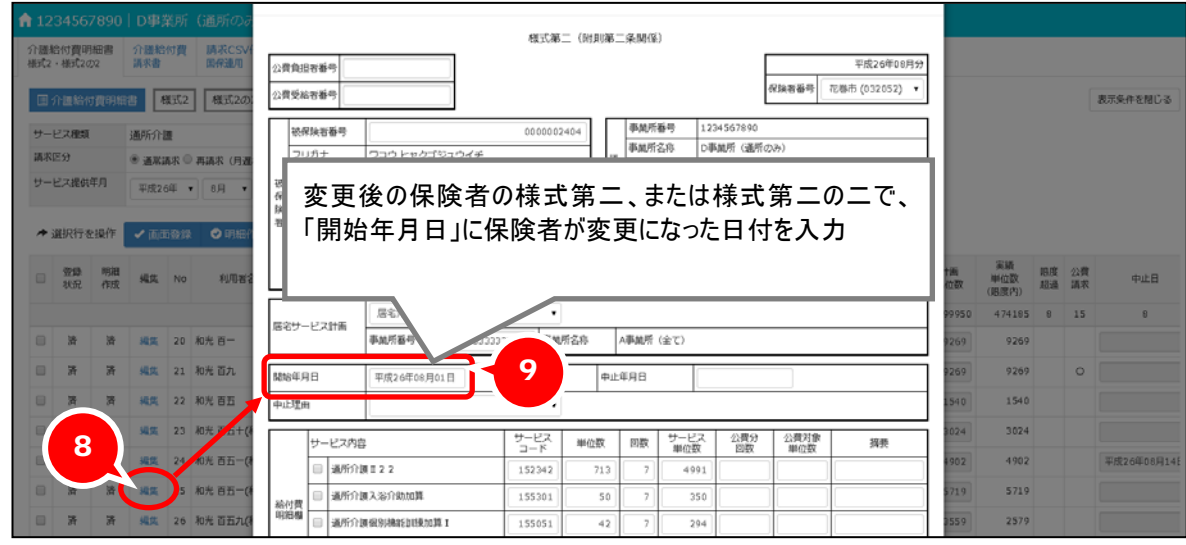

⑩ 登録ボタンをクリックします。

I